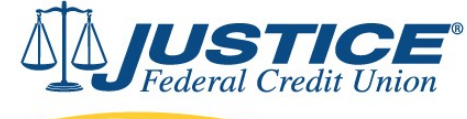

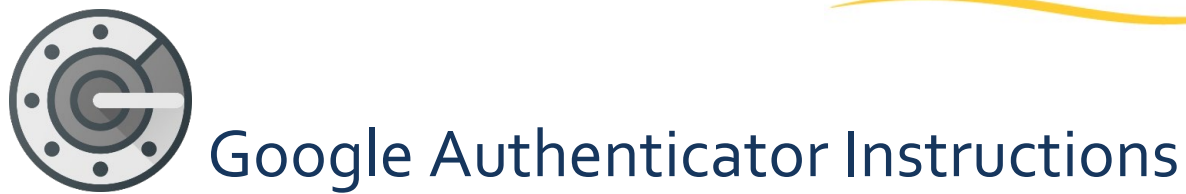

1. Install *Google Authenticator app* on your phone. **Log in** to Digital Banking from your desktop and select **"Security"**tab on your profile.

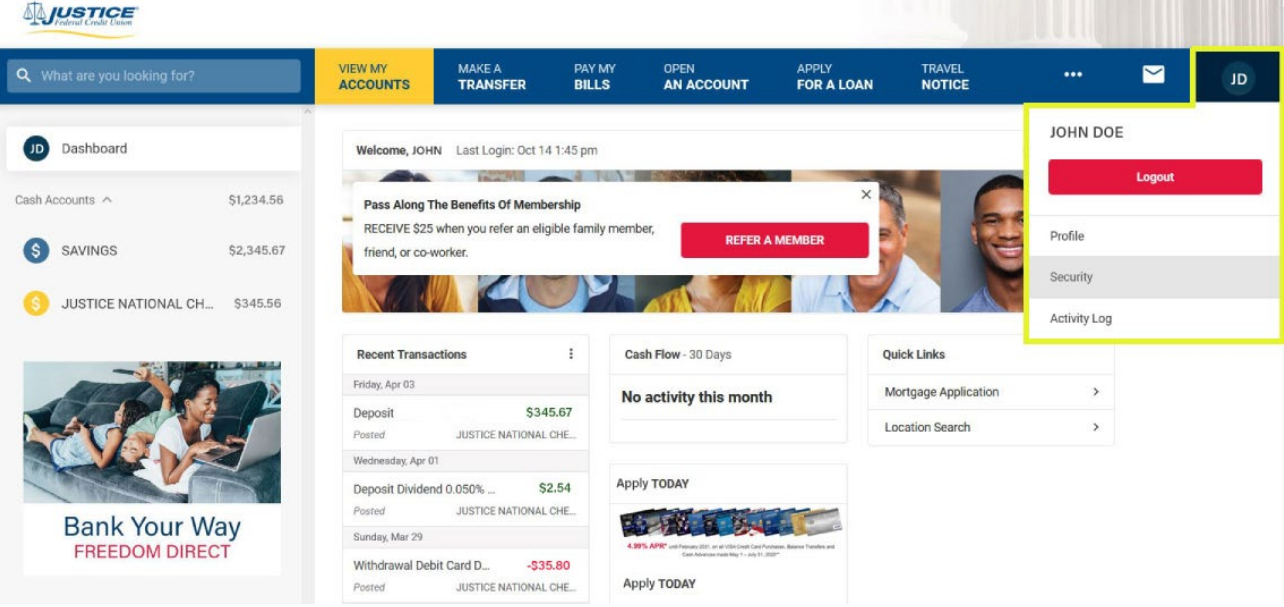

2. Select "**Two Factor Authenication**" and press "**Set Up**".

## **SUSTICE**

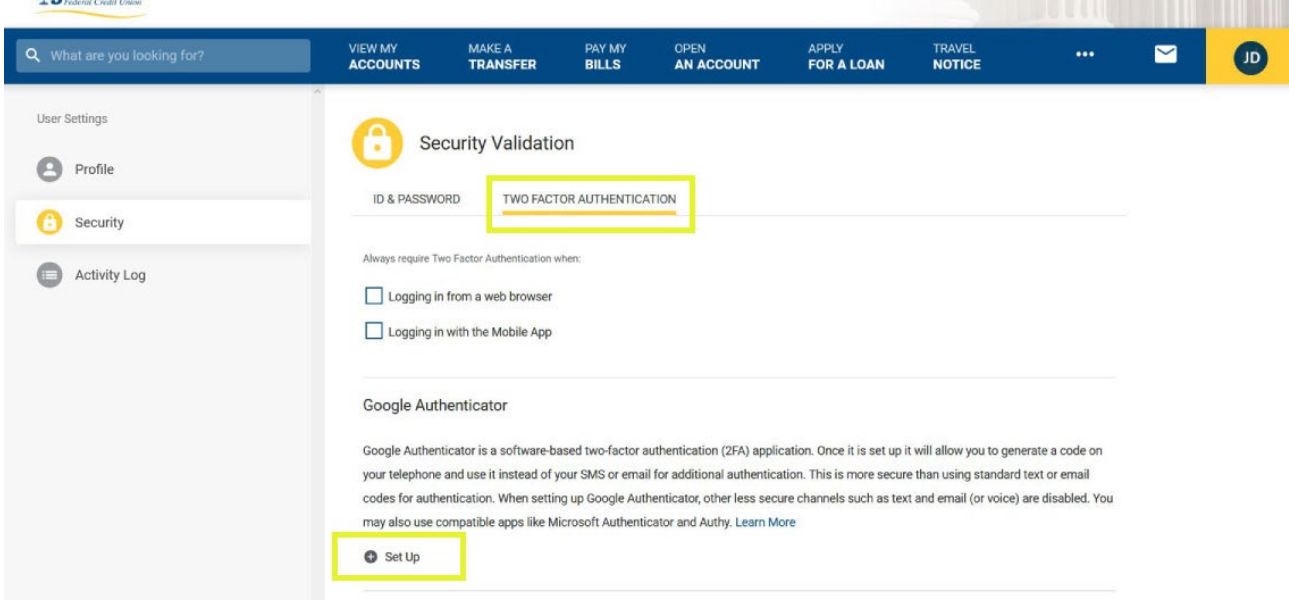

**CONTRACTOR** CONTRACTOR COMPANY

3. Choose your preferred delivery method from the drop-down.<br>

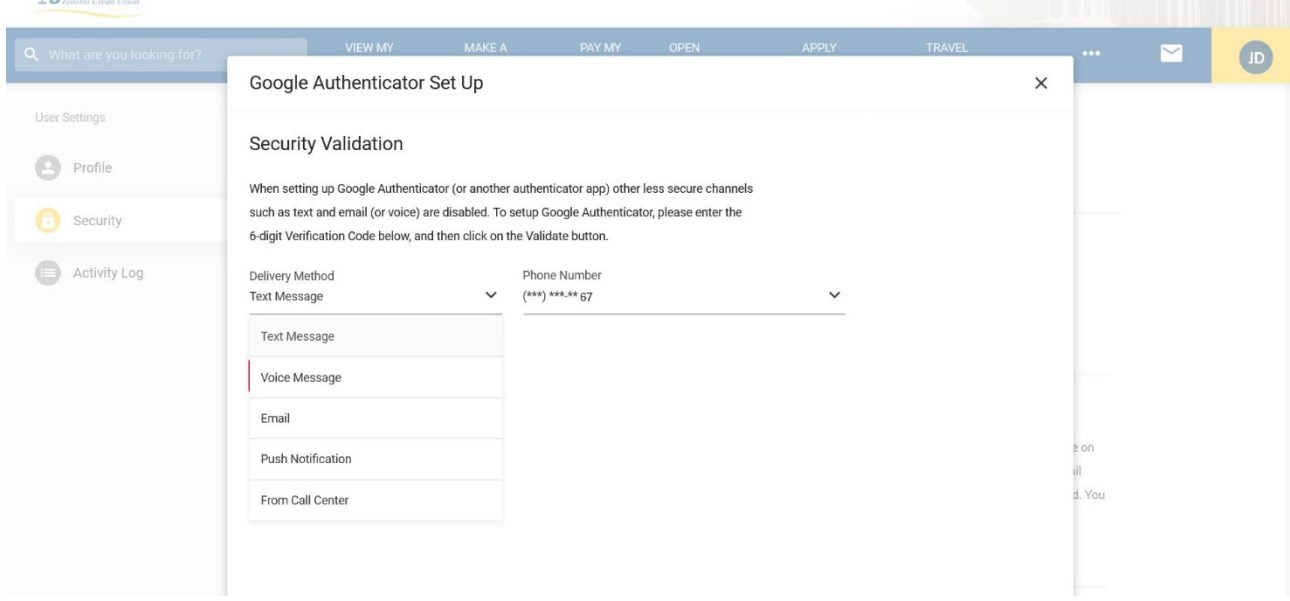

## 4. Type in the **Verification Code** you received.

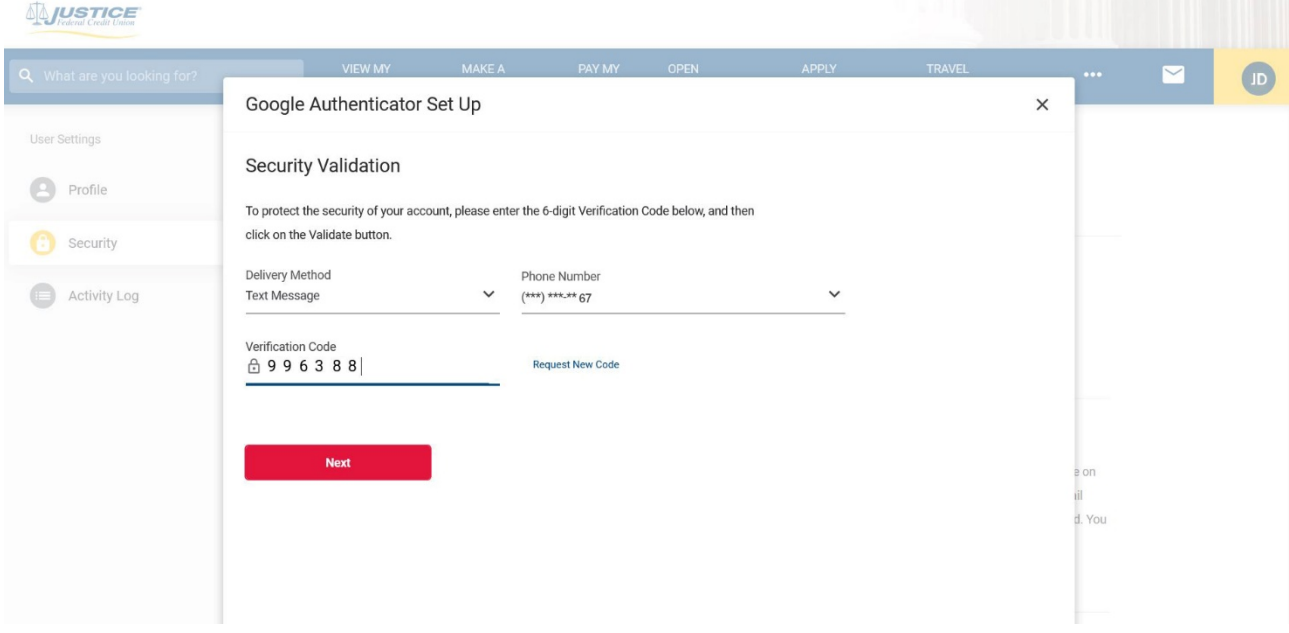

5. Open *Google Authenticator app* and scan the **QR code** or type the text code manually.

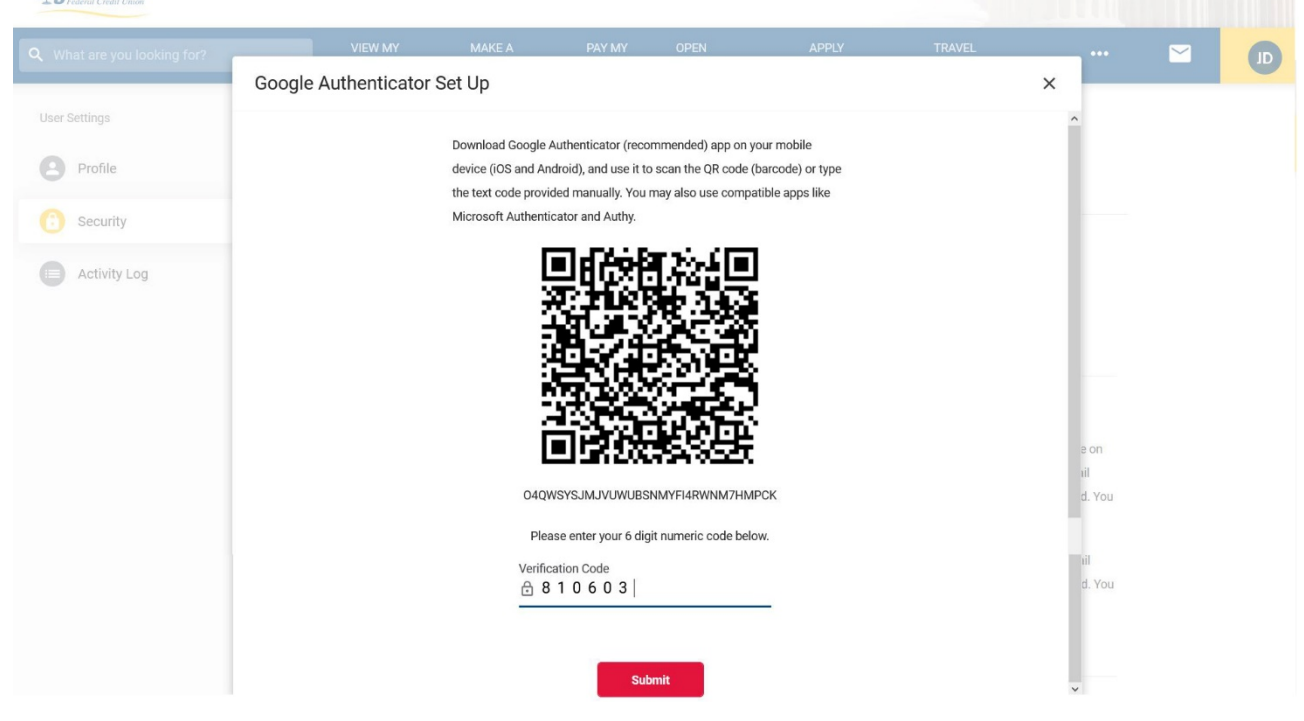

6. Choose your settings for future logins from desktop and phone. Press "**Save**".

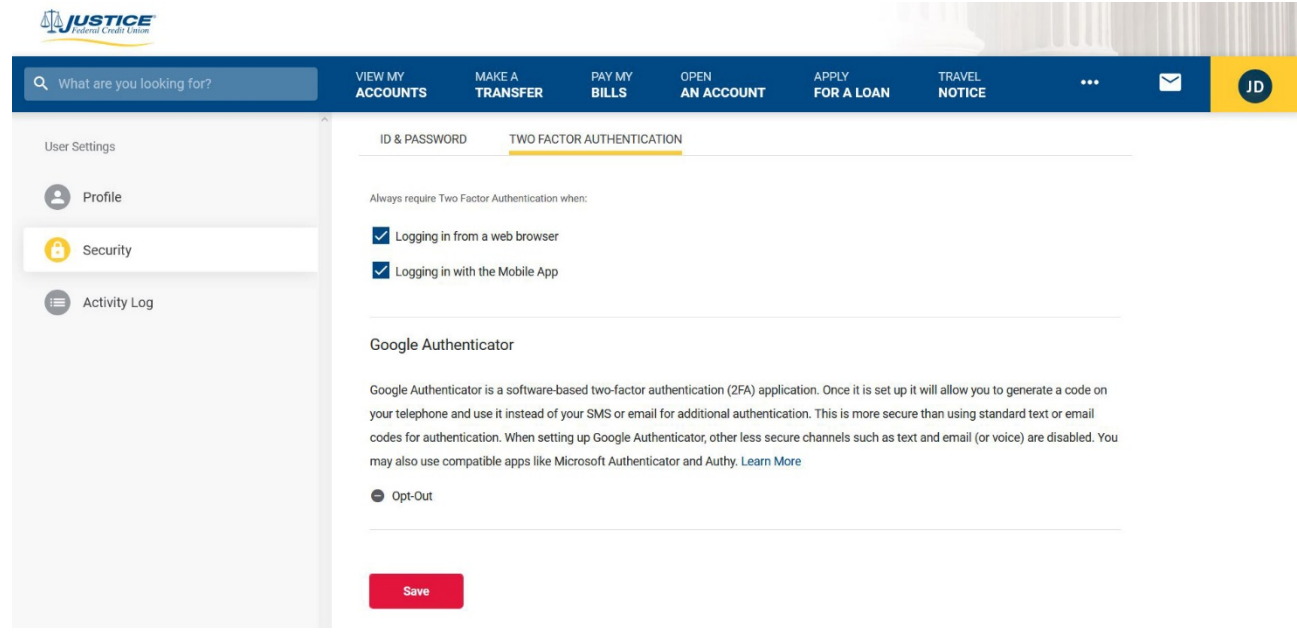

7. Next time when you log in, select "**Google Authenticator**" as your delivery method.

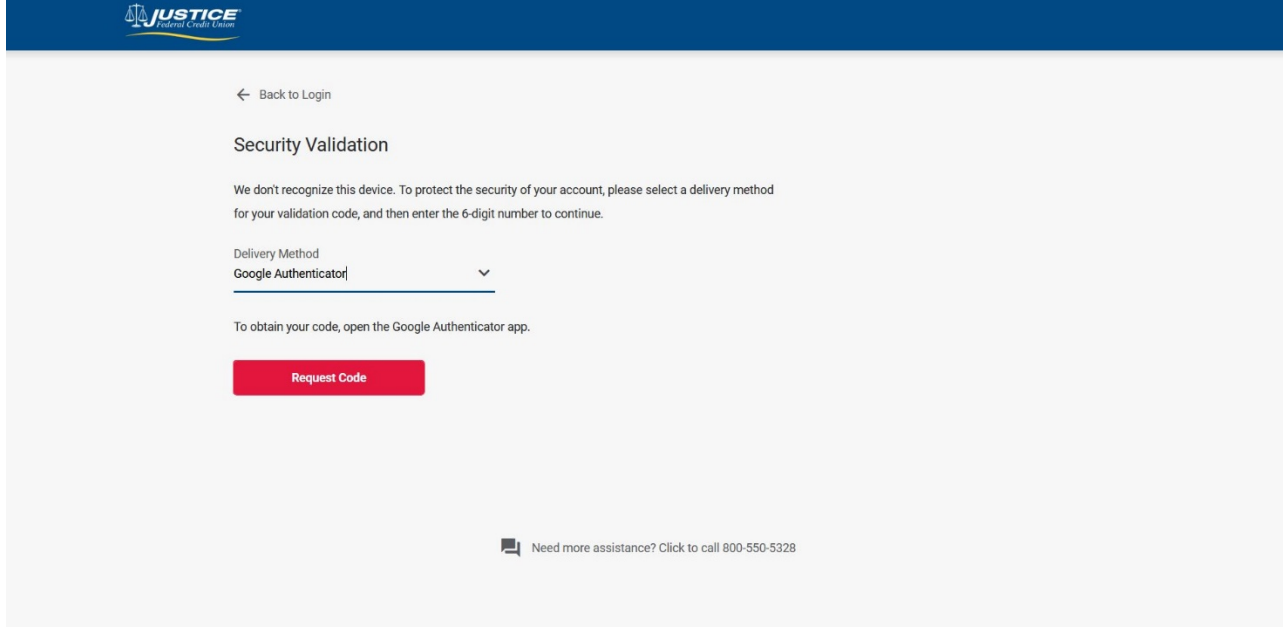

7. Use the **verification code** generated in Google Authenticator app for a 2-step verification.

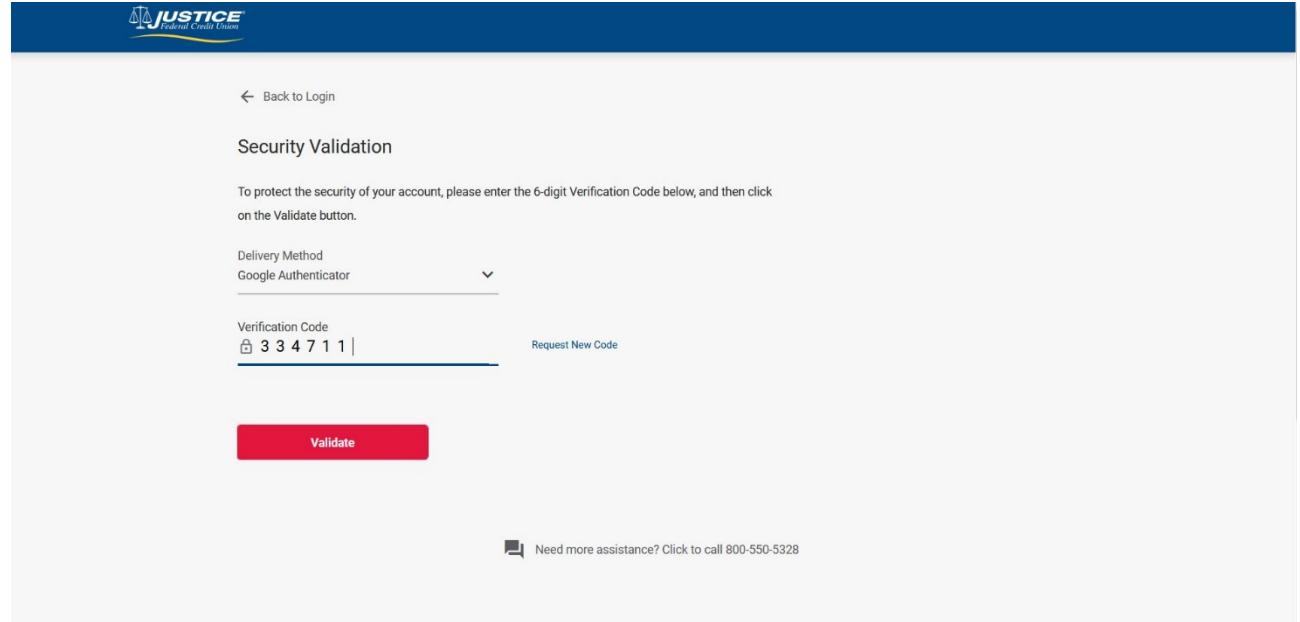